## **調整投影位置**

可以調整投影機的垂直投影位置。

## **支腳調整**

調整投影機的投影角度。當確定了投影機以正確的角度朝向屏幕時,盡可能地進行必要的調整。

**1 用手指抬起支腳調節桿然後抬起投影機的前部。** 前支腳將伸出。

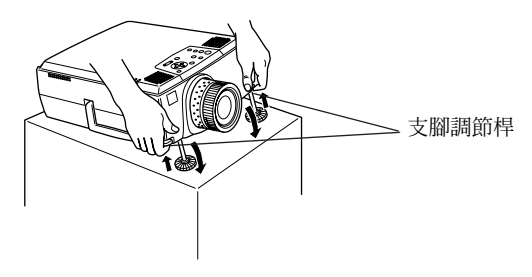

- **2 移開手指,然後從投影機上拿開。**
- **3 旋轉前支腳的底部可細微調整高度。**

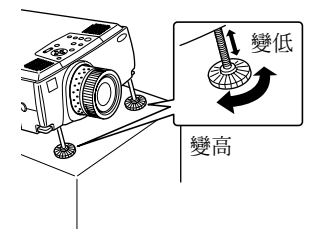

**要點**

- ·當進行支腳調整時,會出現屏幕有梯形失真的情況。可以使用梯形校正功能調整梯形失真 (見第 46 頁)。
- ‧使用手指抬起支腳調節桿然後放下投影機,使前支腳縮回。

# **調整投影的尺寸**

調整投影的尺寸和校正梯形失真。

#### **要點**

也可使用調整屏幕大小的功能(見第 53 頁)和用於放大特定區域的數碼放大縮小功能 (見第 55 頁)。

### **縮放調整**

**1 轉動聚焦環,進行所需的調整(最大可放大 1.4 倍)。**

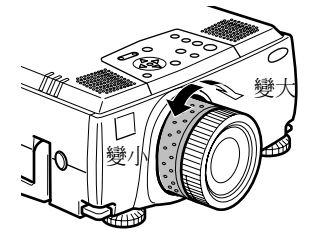

當放大屏幕時投影的距離也需要調整。(見第 23 頁)

**要點**

如果使用可選的鏡頭,有關更詳細的資料請參考相關的說明手冊。

### **梯形調整**

通過調整支腳校正屏幕上的梯形失真。

**1 按[Keystone +,-]按鈕增大屏幕的橫向長度。**

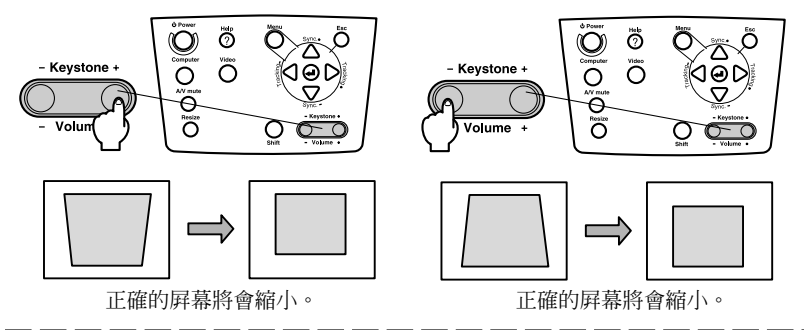

#### **要點**

- ‧當執行梯形校正時屏幕的尺寸將減小。
- ・梯形校正的狀態將被記錄。當改變投影的位置或角度時應重新調整,以便與安裝位置相匹 配。

‧進行行梯形校正後如果出現模糊,應減小清晰度(見第 65 頁)。 從選單執行梯形校正功能(見第 66 頁)。

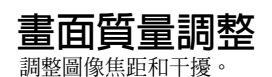

### **焦距調整**

對準圖像的焦距。

**1 轉動聚焦環進行所需的調整。**

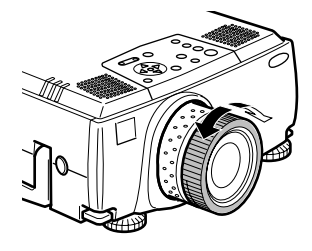

#### **要點**

- ・如果鏡頭髒了或由於凝結而起霧,則不能對準焦距。在這種情況下,請清潔鏡頭(見第85 頁)。
- •如果安裝位置超出了 1.1 米到 14.6 米的範圍,則不能進行正確的調整。
- ‧如果使用可選的鏡頭,有關更詳細的資料請參考相關的說明手冊。

### **自動調整(當投影 電腦圖像時)**

自動調整 電腦的圖像,以獲得最佳的效果。此項目調整包括軌道、表示位置和同步。

1 按投影機的「← Enter] 按鈕(遙控器上的 [Auto/Capture]按鈕) 。

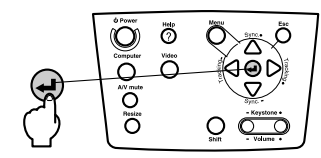

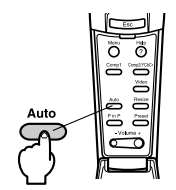

### **要點**

- ‧當正在執行數碼放大縮小、 A/V 消音或 P in P 功能時如果開始自動調整,則不能進行除 非正在執行的功能被取消。
- ·根據電腦輸出的信號類型,可能會有不能正確進行調整的情況。在這種情況下,調整軌道 和同步。(見第 48 頁)